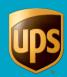

#### To process an international shipment:

#### Window (if available) **Step** On the **Ship To** tab in the **Shipping** window, II 🚱 🔅 + 🧞 🖫 ) • Home My Services Tools Printing Activities Import-Export UPS.com Support V 0 type the name, address, and telephone Service Options Detail Reference Customs Documentation | Shipmut Package | Preight Package Type: Box 2 Ship To Ship From Distribution number of the company or person that is to Shipmuyt Package Package Type: UPS Service: Worldwide Saver (Express Vended it there sooner? Need it there sooner? Customer ID: receive your shipment. Company or Name: Ralph and Sallie Bergbower ----re pergbower Attention: Sallie Bergbower Notes: Delivery Date: Unavailable Addregs 1: Schiller Strasse 13 2 Purchase No.: Documents Only Because WorldShip cannot validate all Address 2: Address 3: General Desc. of Goods: international addresses, be sure the Country/Territory: Postal Code: Germany 71544 Bill Transportation To: Shipper Bill Duty and Tax To: Receiver City or Town and Postal Code boxes are correct to avoid an extended area Split Duty and Tax With Return Services surcharge. Shipper's Cost (USD) UPS Account Number: Tax ID Number: Package: Shipment 0.0 0.00 Package Entry processing mode was Electronic Scale Activated used in all screen samples. The Service Detail <u>C</u>ost and Options tabs will appear differently Pkg: N 1 NEW Process Shipme using Shipment Entry processing XXXXX Add 1 Pkgs Delete Pkg mode. XOFY Pending: 0 Shpmt(s), 0 Pkg(s)

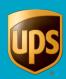

#### 2. On the Service tab:

- Click the down arrow in the UPS Service box and select a service.
- Click the down arrow in the Package Type box and select a type.
- Type a description of the goods in the General Description of Goods box.
- Click the down arrow in the Bill
   Transportation To box and select who pays the transportation cost to ship the package, shipment, or movement.
- Click the down arrow in the Bill Duty and Tax To box and select who pays the duty and tax cost to ship the package, shipment, or movement.
- Select or clear the With Return
  Services check box to specify the
  Return Services shipment option. If
  selected, the Return Services type
  defaults to the type selected on the
  Return Services tab in the Shipper
  Editor window.
- Select or clear the Split Duty and Tax check box to indicate who pays the duty cost to ship the package, shipment, or movement.
- A message displays to clarify who is to pay the duty cost.

Click OK.

#### I (0 (\$ × (\$ ∰ ) • Home My Services Tools Printing Activities Import-Export UPS.com Support **∨** • • Ship To Ship From Distribution Service Options Detail Reference Customs Documentation Shipment Freight UPS Service Update Address Book UPS Service: Worldwide Express Need it there sooner? ■ Box 2 Length: Width: 17 12 Company or Name: Ralph and Sallie Bergbower Sallie Bergbower Delivery Date: Unavailable Address 1: Schiller Strasse 13 Documents Only 2 Purchase No.: Address 2: Address 3: ral Desc. of Goods: Country/Territory: Postal Code: Germany ▼ 71544 Keyboards Bill Transportation To: Split Duty and Tax State/Province/County E-mail Address: With Return Services Telephone: 123456789098765 Shipment 0.0 UPS Account Number: Tax ID Number: 0.00

Electronic Scale Activated

Add 1 Pkgs Delete Pkg

Detail <u>C</u>ost

XOFY Pending: 0 Shpmt(s), 0 Pkg

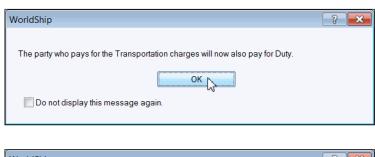

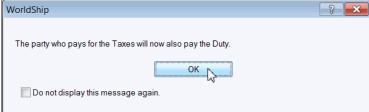

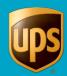

- 3. The **Service** tab displays.
  - Type the weight of your package in the Package Weight box. The Shipper's Cost displays in the lower right.
  - Click the Customs Documentation tab.

- If you are processing the first international shipment for a shipper, the *Export Documentation* help topic displays.
  - Read Help as needed.
  - Close Help.

### Window (if available)

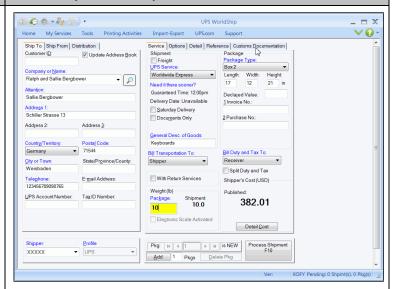

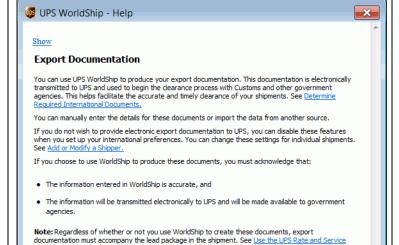

Guide.

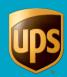

#### Window (if available) **Step** 5. If you are processing the first international International Document Settings For Shipper XXXXX shipment for a shipper, the **International** This screen allows you to set default invoice preferences for shipper OK N **Document Settings for Shipper xxxxxx** XXXXXXX These values can be modified on the Customs Documentation tab while processing a shipment, or by going to the Tools tab and displays. Help selecting Shipper Editor. Click the down arrow in the **Invoice** Setting box and select either Enable Invoice Setting Invoice or Disable Invoice. If you Choose to enable or disable the Invoice for your international shipments select Enable Invoice, the Invoice Invoice Setting: Terms and Conditions window Enable Invoice displays. Click Accept to continue. Currency and Country/Territory of Origin Click the down arrows in the **Currency** Choose the default Currency and Country/Territory of Origin for this and Country/Territory of Origin shipper or choose "(None). boxes and select the default values for Currency: Country/Territory of Origin: this shipper. US dollar United States Click the down arrow in the **Declaration Statement** box and select Additional Invoice Fields a default **Declaration Statement** and Choose the Customs Declaration Statement and number of invoice copies to print for this shipper. type the number of invoices to print for Declaration Statement: Number of Copies: this shipper in the **Number of Copies** Invoice 3 box. Tip: Click ... to display the **Declaration** Statement Editor window and either view the default Declaration Statements or create a custom Declaration Statement. Click OK. The Invoice Terms and Conditions Invoice Terms and Conditions displays. Read then Click Accept or Decline to back out and disable I acknowledge that the data entered into WorldShip for international clearance purposes is true and correct and the contents and value will be invoice. as stated. This data will be transmitted to UPS and will be made available through paper and/or electronic means to government agencies to assess the appropriate Customs Duties and Taxes in accordance with local government laws. I further acknowledge that incorrect or misstated information may result in shipment delays, fines and seizures of shipment contents.

Accept.

Decline

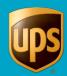

6. The Customs Documentation tab displays. For each export document that you enabled on the International tab in the Shipper Editor, an export document subtab displays on the Customs

Documentation tab.

**Tip:** If you want WorldShip to create an Invoice, but the Invoice sub-tab does not display, select the **Create an Invoice** check box.

#### For each sub-tab:

- Click the sub-tab.
- Complete the necessary fields on the sub-tab.

To the right of the sub-tabs:

- Select the Packing List check box to display the Packing List window and supply the Packing List details for your shipment.
- Click Access Additional Forms to view and download additional forms on UPS.com that may be needed for your shipment.
- Click Preview Document to see an on screen view of the export document.

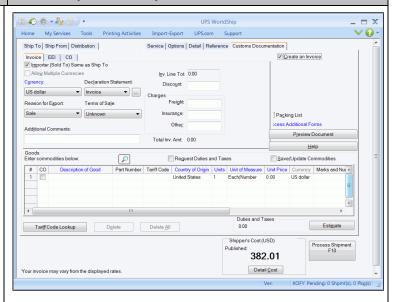

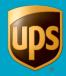

# 7. Under Goods on the Customs Documentation tab:

- Click the Search Commodities icon to display the International Commodity Search window and search for commodities.
- Select the Request Duties and Taxes check box to save the estimated duties and taxes in Shipment History.

**Tip:** The estimated duties and taxes are saved in **Shipment History**, and **Duties and Taxes** in the **Shipment History** window becomes active only if you select this check box.

- Select the Save/Update Commodities check box to save/update the commodity information to the Commodity Editor.
- Specify the goods details in the Goods grid for each good that you want to ship.
- Click Tariff Code Lookup to display the Tariff Code Lookup window and search for tariff codes.
- Select a good and click **Delete** to delete one commodity on the **Goods** grid, and click **Delete All** to delete all commodities on the **Goods** grid.
- Click Estimate to display an estimate of the duties and taxes for the shipment.

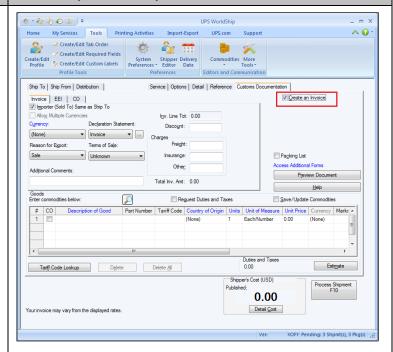

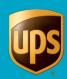

8. Click Process Shipment F10.

#### Note:

- When you click Process Shipment F10, WorldShip will validate the receiver e-mail address and display a message indicating the shipment may require documentation from the receiver if:
  - a) The receiver E-mail address is blank.
  - The shipment is a worldwide shipment (excludes domestic and transborder.)
  - c) The shipment is not a Return Service shipment.

You have the option to enter the E-mail address now. If you select Yes, WorldShip will return to the Ship To, E-mail Address field. If you select No, WorldShip will process the shipment, You can stop the display of this message by selecting the Do not show this dialog box again check box.

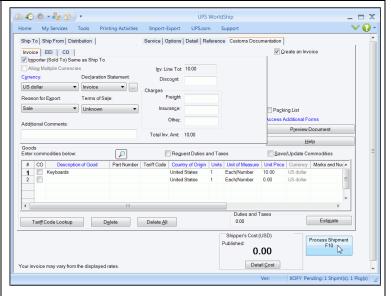

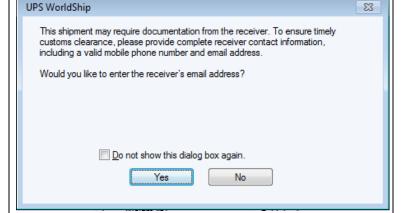

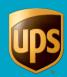

- 8. A message may display if a required field was not completed (see samples).
  - Click OK.
  - Complete the required field(s).
  - Repeat if needed.

- If you do not have an International Shipper Agreement with UPS, the Power of Attorney window displays.
  - · Review the information.
  - Click OK.
- A blank **Shipping** window displays, and the package labels and export documents print.

On the **Home** tab, select **History** or press F3.

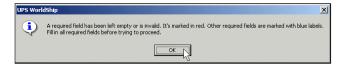

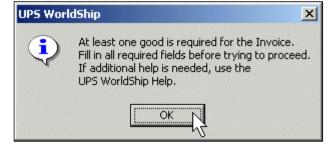

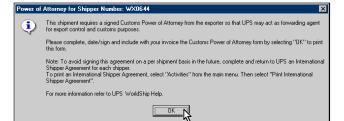

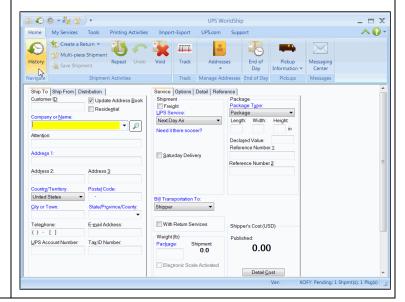

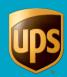

11. The **Shipment History** window shows the shipment under **UPS Pickups**.

Note: To reprint a document for an international shipment, select the recipient or tracking number, click the **Printing**Activities tab, then Reprint International Documents, and select the document you want to reprint.

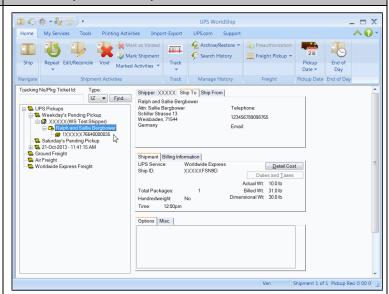